65F0004E (computer file) 1992 c.1

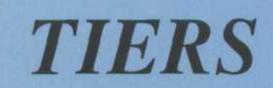

NE S'EMPRUATE PAS

**GUIDE** 

August 1992

## TRADE INFORMATION ENQUIRY AND RETRIEVAL SYSTEM

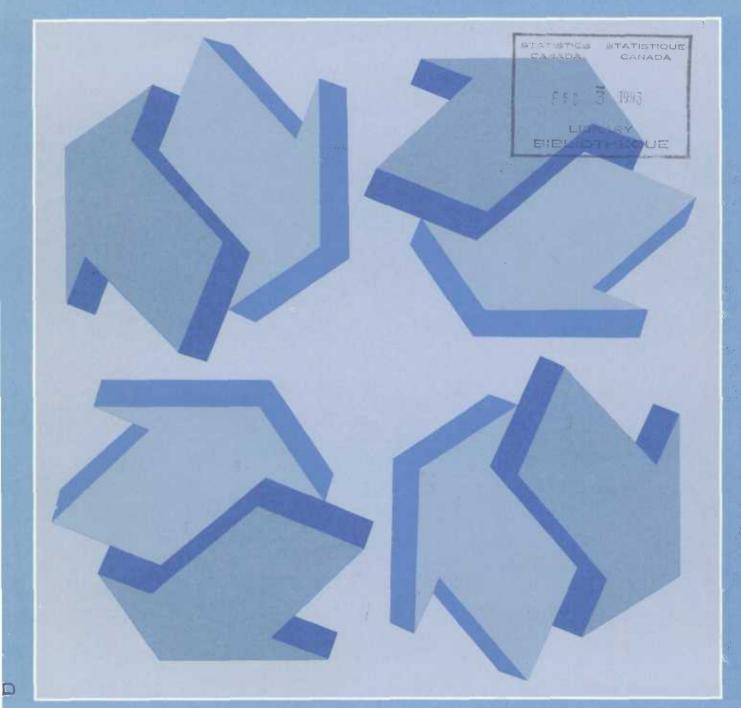

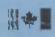

Statistics Statistique Canada Canada

# Canadä

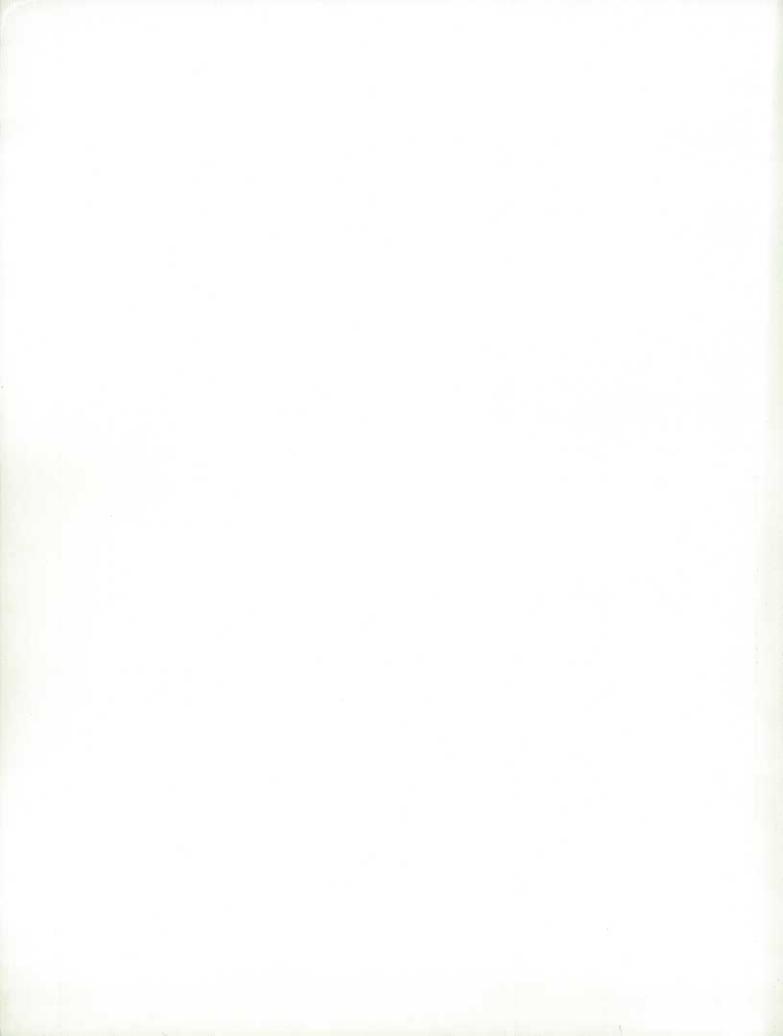

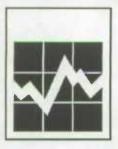

Statistics Canada International Trade Division

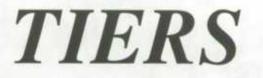

INFORMATION GUIDE

**Janad**ä

August 1992

## TRADE INFORMATION ENQUIRY AND RETRIEVAL SYSTEM

#### How to Obtain More Information

Inquiries about the TIERS system or a customized system to suit your trade data requirements should be directed to:

Bansi L. Arora Systems Section International Trade Division Statistics Canada Ottawa K1A 0T6 Tel.: 613-951-9798 Fax : 613-951-0117

Inquiries about data and data dissemination services should be addressed to:

Robert M. Gordon Client Services Section International Trade Division Statistics Canada Ottawa K1A 0T6 Tel.: 613-951-9797 Fax : 613-951-0117

or to the Statistics Canada reference centre in:

| St. John's | (772-4073) | Winnipeg  | (983-4020) |
|------------|------------|-----------|------------|
| Halifax    | (426-5331) | Regina    | (780-5405) |
| Montreal   | (283-5725) | Edmonton  | (495-3027) |
| Ottawa     | (951-8116) | Calgary   | (292-6717) |
| Toronto    | (973-6586) | Vancouver | (666-3691) |

Toll-free access is provided in all provinces and territories, for users who reside outside the local dialing area of any of the regional reference centres.

| Newfoundland and Labrador                      | 1-800-563-4255 |
|------------------------------------------------|----------------|
| Nova Scotia, New Brunswick                     |                |
| and Prince Edward Island                       | 1-800-565-7192 |
| Quebec                                         | 1-800-361-2831 |
| Ontario                                        | 1-800-263-1136 |
| Manitoba                                       | 1-800-542-3404 |
| Saskatchewan                                   | 1-800-667-7164 |
| Alberta                                        | 1-800-282-3907 |
| Southern Alberta                               | 1-800-472-9708 |
| British Columbia (South and Central)           | 1-800-663-1551 |
| Yukon and Northern B.C.                        |                |
| (area served by NorthwesTel Inc.)              | Zenith 0-8913  |
| Northwest Territories                          |                |
| (area served by NorthwesTel Inc.) Call collect | 403-495-3028   |

Version française de ce document disponible sur demande.

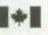

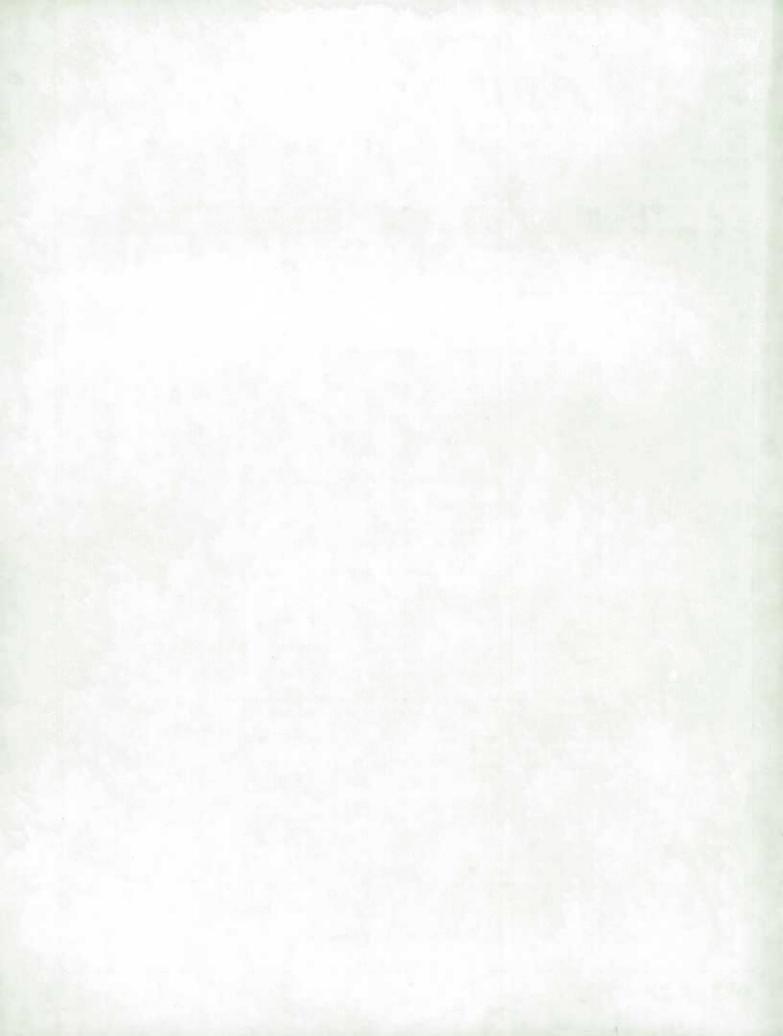

## TABLE OF CONTENTS

| Page | age |
|------|-----|
|------|-----|

| Introduction  |                                            |
|---------------|--------------------------------------------|
| Ove           | rview                                      |
|               | Advantages                                 |
| Desc          | cription of Data Variables                 |
| How           | TIERS Operates                             |
|               | On-line Help                               |
| Features of 7 | TIERS                                      |
| Curr          | rent Features                              |
|               | Functions Available 4                      |
| Upc           | oming Features and Products                |
| Disseminatio  | on of the Product                          |
| Diss          | emination Media                            |
| Lice          | nce Agreement                              |
| Price         | e Structure                                |
| Hardware R    | equirements for TIERS 8                    |
| TIERS Demo    | Diskette                                   |
| Hard          | Iware Requirements for the Demo Diskette   |
| How           | to Run the Demo Diskette                   |
| Merchandise   | Trade Statistics on CD-ROM 1990-1991 10    |
| Sample Que    | гу                                         |
|               | How to Scroll in Pop-up Windows            |
|               | ry Screen                                  |
|               | How to Enter a Query                       |
|               | Query Screen Function Menu Bar             |
|               | ult Screen                                 |
|               | Result Screen Menu Bars                    |
| Sample HS6    | LOOK Query                                 |
| HS6           | LOOK Query Screen                          |
|               | How to Enter an HS6LOOK Query              |
|               | HS6LOOK Screen Menu Bar                    |
| HS6           | LOOK Result Screen                         |
|               | HS6LOOK Result Screen Menu Bar 23          |
| Keeping You   | Informed                                   |
| Appendices    |                                            |
|               | Limited Use Data Product Licence Agreement |
|               | TIERS Price Structure                      |
| С-            | Record Layout in Save Function             |
|               | Statistics Canada Compatible Hardware List |

E - Glossary

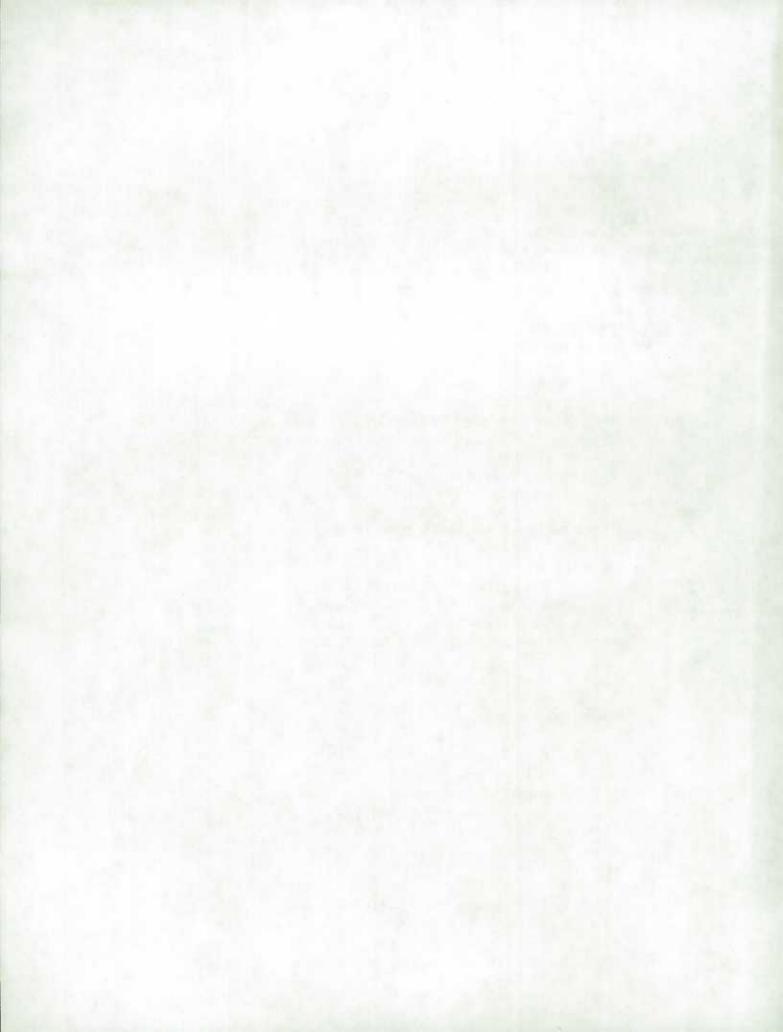

## INTRODUCTION

#### **Overview**

Statistics Canada has developed a product that gives fingertip access to timely merchandise trade data. *TIERS* (Trade Information Enquiry and Retrieval System) is a data and software package designed to expedite the recovery of up-to-date Canadian merchandise trade information on micro-computer.

TIERS began as a simple enquiry program and was extended to include data manipulation functions and Harmonized System (HS) descriptions. The response from both internal and outside users has encouraged software enhancements. Version 2.1, released in the summer of 1992, reflects the dynamic characteristic of TIERS because we at the International Trade Division of Statistics Canada believe that TIERS is more than a product; it is a concept in which product enhancement is directly linked to user participation.

#### Advantages

TIERS offers many advantages to users. Its near-instantaneous response to queries produces ultra fast results. Procedures related to accessing trade data are greatly streamlined through system prompts. No more need to wade through cumbersome tables or wait for customized output to have results! Trade data updates are disseminated in a timely fashion, usually two working days after the release of the preliminary figures. Further data manipulation is easily accessible by the user. TIERS provides a direct linking facility to other software applications. Both data and software are provided for user microcomputer environments for either a stand-alone work station or a Local Area Network. Sub-sets of trade data are also available, targetting specific user markets. Descriptive metadata integrated at all levels of the HS eliminate the need for reference manuals. A separate keyword search facility for HS-6 descriptors, called HS6LOOK, enables users to find the required code or description of a commodity.

All these advantages can add up to improved analytical effectiveness for the user. In this era of increased international competitiveness, up-to-date merchandise trade statistics can help monitor Canada's economic situation.

## **Description of Data Variables**

Merchandise trade statistics based on customs data are available for over 16,000 import and 6,000 export commodities for 200 countries based on the Harmonized System. Canadian imports are classified at the HS-10 level and exports at the HS-8 level starting from 1988. The data include up-to-date revisions to the previous months data.

The data variables include: HS code, country (state if the country is US), province, trade type (imports, domestic exports, re-exports, total exports), month and year. Quantity and value totals are automatically displayed in the query result.

For imports, country is the country of origin; for exports it is the country of destination. For imports, province is the province of clearance; for exports it is province of origin. For imports, US state is the state of export; for exports it is the state of destination. For further definition of these variables refer to the *Glossary* in Appendix E.

## How TIERS Operates

| TIERS           | <b>TIERS</b> is designed to be a user-friendly menu-driven system.<br>This means the system prompts the user for various choices<br>under each parameter. These are visually presented in a logi-<br>cal process with all available functions shown in menu bars<br>on the screens. Pop-up windows guide the <b>TIERS</b> user by<br>displaying lists of variables. Then the system executes the<br>query based on the variables chosen. |
|-----------------|----------------------------------------------------------------------------------------------------|
|                 | Two main screens appear in <i>TIERS</i> : the Query Screen and the<br>Result Screen. <i>TIERS</i> starts by placing the user in the Query<br>Screen. All trade enquiries are made from the Query Screen.<br>All manipulation of data is done within the Result Screen.                                                                                                    |
|                 | HS descriptions are integrated at all levels (HS-2 to HS-10 digits) on the results generated from a query and data manipulation.                                                                                                    |
| HS6LOOK         | A separate description function is included called the <i>HS6LOOK</i> . By querying on key words or an HS code, the HS-6 digit level description and unit of measure (UOM), if available, are provided for that commodity. Thus equipped with the required HS-6 code, users have ready information to start a <i>TIERS</i> query.                                                                                                    |
| On-line<br>Help | On-line Help is available at any time by pressing the function key $\langle F1 \rangle$ in both <i>TIERS</i> and the <i>HS6LOOK</i> .                                                                                                    |

## FEATURES OF TIERS

## **Current Features**

A query is submitted after making a selection from the displayed data variables. The result satisfying this query is listed on the screen with totals automatically shown for quantity and value. All retrieved records are at the HS-10 level (for imports) and HS-8 level (for exports) as delineated by the HS code data variable selected.

#### Functions Available

From the Result Screen, further data manipulation on the retrieved records is available. The result may be printed in a formatted report which lists the query, the HS description at the appropriate HS digit level and unit of measure, if applicable, and the retrieved records including quantity and value totals.

As well, a result may be saved to an ASCII file with a fixed-length numeric record layout. Refer to Appendix C for the record layout.

The result may be either aggregated or sorted to user specification by invoking the function key  $\langle F4 \rangle$  Arrange. This aggregated or sorted result may also be printed or saved.

The HS-2 to HS-10 description and corresponding unit of measure, if applicable, of any retrieved record in the Result Screen may be shown by simply highlighting the record and pressing <Enter>.

On-line *Help* is a practical function which provides further information on these features.

Feedback and support from users provide continuous enhancement opportunities for *TIERS*. Distribution of *TIERS* on other media such as an on-line network (Dial-in Service) is being developed. *TIERS* on CD-ROM format is available for 1990-1991 data. This distribution medium is planned to be extended to 1991-92 data and possibly 1988-89 data if feasible. A keyword search facility for descriptions at the HS-10 digit level should be available in the near future. This development agenda is directly related to user participation.

The *TIERS* Newsletter introduces new versions to users and highlights software enhancements. A further development agenda will be communicated to users via the Newsletter.

The periodicity of the *TIERS Information Guide* is annual, with a new release at the beginning of each statistical year or as deemed necessary.

## **DISSEMINATION OF THE PRODUCT**

TIERS is updated monthly, available two working days after release of the preliminary figures. The latest software is included each month with the data and data revisions. Subscribers may choose to have their software and data updates disseminated on a monthly, quarterly or annual basis. Users are welcome to receive additional occasional delivery outside of their usual subscription at a pro-rated cost. Sub-sets of the data are offered on HS code, province, country, US state or month, thereby customizing and reducing the size of the database to meet individual user needs.

## **Dissemination Media**

TIERS is currently available for distribution by off-site loading, whereby a copy of the data and software is sent to the user and either executed directly from the medium or restored at the desired site. Flexibility for output media for TIERS data and software ensures compatibility with user hardware and configuration. Recent tests at Statistics Canada related to transfer media confirm our recommendation for optical disk and Syquest data cartridge for middle and large data users, based on cost and effort effectiveness. See Appendix D for a list of Statistics Canada compatible hardware.

Distribution can be made on a wide variety of media to most economically suit user requirements:

- optical disk cartridge
- removable hard disk cartridge (Syquest)
- tape cartridge for backup units.

A second type of distribution would be through an on-line network (Dial-in service) or linked distribution environment. A prototype is under development.

Merchandise trade statistics for 1990-1991 are available with *TIERS* software on CD-ROM.

## **Licence Agreement**

Subscription to *TIERS* is available under licence between the user organization and Statistics Canada. The product encompasses software with its support and enhancements, and data including revisions.

The **TIERS** licence agreement is individualized for each user, based upon mutually agreed upon data requirements, subscription periods and fees, and dissemination medium.

As well, all users must comply with Statistics Canada's "Limited Use Data Product Licence Agreement". This agreement is reprinted in Appendix A for your reference.

## **Price Structure**

Subscription to *TIERS* is on a monthly, quarterly or annual basis. *TIERS* is available for individual work stations or for a Local Area Network (key dependent or site licence). If a user wishes to subscribe to *TIERS* with a reduced data component (sub-sets) there may be an additional discount available. Upgrades to new releases of the software are automatic and at no additional charge to the client within their usual subscription series. Additional delivery of the product outside the subscription period is available. The current fee schedule for software and data is listed in Appendix B.

## HARDWARE REQUIREMENTS

To run TIERS the user requires:

- IBM compatible personal computer
- DOS 4.0 or higher
- 350 K free RAM
- hard disk space
- transfer medium device (such as optical disk drive, Syquest drive etc.)

## TIERS DEMO DISKETTE

## Hardware Requirements - Demo Diskette

TIERS requires:

- IBM compatible personal computer
- DOS 3.0 or higher
- 350 K free RAM
- disk drive for 3<sup>1</sup>/<sub>2</sub>" diskette
- minimal amount of hard disk space

## How to Run the Demo Diskette

The demo diskette contains software and data for HS Headings 0405 and 0101 for the years 1990 and 1991. Please note that the data are for demonstration purposes only, as revisions to data are not maintained on this diskette. All functions available in *TIERS* may be accessed from this diskette.

- 1. Make a directory on your hard drive. MD C:\TIERSDMO
- 2. Change to that directory. CD C:\TIERSDMO
- Copy the demo software and data from the demo diskette placed in either drive A: or B: into that directory.
   COPY A:\\*.\* or
   COPY B:\\*.\*
- 4. Load the demo program. LOADDEMO
- 5. Execute *TIERS*. TIERS
- 6. Refer to the section in this document on Sample Query.

# Merchandise Trade Statistics on CD-ROM 1990-1991

TIERS software, combined with Canadian international merchandise trade statistics for 1990-1991, is now available on CD-ROM format. All current TIERS 2.1 version functions are included, as well as the HS6LOOK.

The CD-ROM is available from International Trade Division at an introductory rate of \$1250. Current subscribers will be eligible for the discounted price of \$1000 for the 1991-1992 CD-ROM, when it becomes available in 1993. The success of this new dissemination medium will influence possible future distribution for 1988-1989 data.

## Hardware Requirements for the CD-ROM

- IBM compatible personal computer
- DOS 4.0 or higher
- 350 K free RAM
- hard disk space
- CD-ROM reader

## How to Run the TIERS CD-ROM

To run the TIERS CD-ROM directly from the CD-ROM itself:

1.Insert the TIERS CD-ROM in the CD-ROM drive.

2.Enter [drive letter]:TIERS or [drive letter]:HS6LOOK, where [drive letter] is the letter of the CD-ROM drive (e.g. L:TIERS).

If you are running the *TIERS* CD-ROM on a network, or if the CD-ROM drive letter may vary (for example, if you have multiple CD-ROM drives), it is preferable to run the *TIERS* CD-ROM from your hard disk. In this case:

- 1.Create a directory called TIERS on your hard disk. For example, at the DOS prompt enter MD \TIERS.
- 2.Copy the program files TIERS.EXE and HS6LOOK.EXE from the CD-ROM to the TIERS directory. For example, enter COPY [CD-ROM drive letter]:TIERS.EXE [hard disk drive letter]: \TIERS.
- 3.To execute the software, change to the TIERS directory (enter CD \TIERS) and type TIERS or HS6LOOK.

On-line Help is available at any time by pressing the function key <F1> (Help) on your keyboard.

## SAMPLE QUERY

The Query Screen is the starting point from which data enquiries are made. Pop-up windows guide the user through the selection of the variables: HS Code, Province, Country (State if US), Year and Trade Type in consecutive order.

How to Scroll in Pop-up Windows

To scroll up and down in a pop-up window in order to highlight an item for selection:

- use the <Up arrow>, <Down arrow>, <PgUp> and <PgDn> keys. <Num Lock> must be off if using the number pad keys
- or type the first character of the window item for speedier access.

The <Enter> key selects the highlighted item.

To leave a pop-up window press the <Esc> key. This will allow access to the function keys.

## **Query Screen**

| F1-Help            |                 | F2-Submit       | F3-Clear  | F10-Quit           |
|--------------------|-----------------|-----------------|-----------|--------------------|
|                    | STATISTI        | CS CANADA - ITD | TIERS 2.1 | QUERY SCREEN       |
| IS CODE<br>ROVINCE | ****>           |                 |           | HS CODE            |
| COUNTRY            | ==>             |                 |           | Enter a code       |
| 'EAR<br>RADE TY    | ===><br>PE ===> |                 |           | All commodities    |
|                    |                 |                 |           | Esc - leave window |

How to Enter a Query Execute *TIERS*. Wait until it loads and displays the system identification logo, prompting for language choice. Press e for English, or f for Français. *TIERS* starts with the Query Screen displaying the *HS Code* pop-up window. Press <Up arrow> or <Down arrow> to highlight your selection, either "Enter a code" or "All commodities". Press the <Enter> key.

#### **Entering the HS CODE Field**

After selecting "Enter a code", the *Enter HS Code* pop-up window appears. The HS code is composed of up to 10 numeric characters for imports or up to 8 numeric characters for exports. It is not required to enter the punctuation usually associated with the HS code. Valid HS code queries are HS-2, 4, 6, 8 or 10 digits. Pressing <Enter> without typing an HS code will be interpreted as "All commodities".

Type in the desired HS code. To edit, move the cursor through the typed HS code in the pop-up window by using the <Left arrow> and <Right arrow> keys. The <Del> and <Backspace> keys may be used to delete any characters in the HS code field.

To select the typed HS code press the <Enter> key.

#### Entering the PROVINCE Field

After selecting the HS code the *Province* pop-up window appears.

Highlight the desired Province by scrolling through the alphabetical Province list or type the first letter of the province for speedier access. "All Provinces" is a variable in the list.

To select the highlighted Province press the <Enter> key.

| SI                         | FATISTICS CANADA - ITD | TIERS 2.1 QUE                                                                 | RY SCREEN                                       |
|----------------------------|------------------------|-------------------------------------------------------------------------------|-------------------------------------------------|
|                            | ===> 010119            | 00                                                                            | UNTRY                                           |
| OUNTRY<br>EAR<br>RADE TYPE | ===>                   | Angola<br>Anguilla<br>Antarcti<br>Antigua<br>Argentin<br>Australi<br>Australi | ntries<br>In Samoa<br>a<br>ca<br>-Barbuda<br>1a |

#### **Entering the COUNTRY Field**

After selecting the Province the Country pop-up window appears.

Highlight the desired Country by scrolling through the alphabetical Country list or type the first letter of the country for speedier access. "All Countries" is a variable in the list.

To select the highlighted Country press the <Enter> key.

If the country selected is United States, a *States* pop-up window appears allowing you to select one or "All States".

#### **Entering the YEAR Field**

After selecting the Country the Year pop-up window appears.

Highlight the desired Year by scrolling through the Year list. "All Years" is a variable in the list.

To select the highlighted Year press the <Enter> key.

#### **Entering the TRADE TYPE Field**

After selecting the Year the Trade Type pop-up window appears.

Highlight the desired Trade Type by scrolling through the Trade Type list.

To select the highlighted Trade Type press the <Enter> key.

If the trade type selected is "Exports" or "Imports and Exports" an *Export Type* pop-window appears allowing you to select "Domestic exports", "Re-exports" or "Total exports" (domestic exports and re-exports listed separately).

If you are satisfied with your choices as displayed on the screen you are now ready to submit the query by pressing <Esc> then <F2>.

Query Screen Function Menu Bar

To access the function keys in the menu bar press the <Esc> key. To invoke one of these functions, press the function key associated with it. Then, the <Left arrow> and <Right arrow> keys may be used to move to any adjacent function.

For further explanation of the menu bar functions, refer to the on-line Help available by invoking the function key  $\langle F1 \rangle$ .

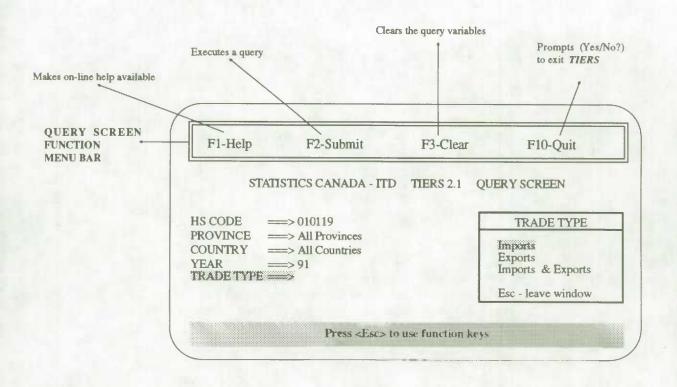

## **Result Screen**

This screen appears after invoking the *Submit* function from the Query Screen. It lists the query and the result, including quantity and value totals.

| ]           | F1-Help                          | F                | 2-Que            | ery F3-Pr                                 | rinter s | setup           | F4-A                    | Arrange F      | 10-Quit          |
|-------------|----------------------------------|------------------|------------------|-------------------------------------------|----------|-----------------|-------------------------|----------------|------------------|
|             | ST                               | ATISTI           | CS C.            | ANADA - ITD                               | TIE      | ERS 2.1         | RESU                    | JLT SCREEN     |                  |
| HS          | CODE:<br>PROV:                   | 01011<br>All Pro |                  | COUN<br>TRADE 1                           |          |                 | Countries<br>nestic exp |                | STATE:<br>YEAR:  |
| TP<br>D     | HS COE<br>0101.19.               | 90 S             | ROV<br>ask       | COUNTRY<br>United States                  | ST<br>ND | <b>YR</b><br>91 | MTH<br>Aug              | QUANTITY<br>11 | 165              |
| D<br>D<br>D | 0101.19.<br>0101.19.<br>0101.19. | 90 S             | ué<br>ask<br>Int | Netherlands<br>Netherlands<br>New Zealand |          | 91<br>91<br>91  | Jan<br>Mar<br>Feb       | 24<br>3<br>1   | 261<br>55<br>100 |
| Lin         | e 255 of 2                       | 56               |                  |                                           |          | Totals          | 3                       | 4725           | 142895           |
| F           | Esc:Stop                         | F                | nter             | Description                               |          | A               | lt-F2:Sa                |                | -F3:Print        |

The cursor highlights the first displayed record. A status line at the bottom of the list shows "Line 1 of X". This is the relative cursor position and count of the records retrieved that match the query. Information messages will also appear on this status line.

Displayed records may be scrolled using <Up arrow>, <Down arrow>, <PgUp> or <PgDn> keys. To go to the first record, use the <Home> key; to go to the last record, use the <End> key.

Result Screen Menu Bars Two function key menu bars appear in the Result Screen. To invoke one of the functions in the function menu bar, press the function key associated with it. To invoke one of the functions in the data manipulation menu bar press the key or keys associated with it. Then, the <Left arrow> and <Right arrow> keys may be used to choose any adjacent option. For further explanation of the menu bar functions, refer to the on-line Help available by invoking the function key <F1>.

#### How to Aggregate or Sort the Query Result

The records displayed on the Query Result Screen may be aggregated or sorted by invoking the function key  $\langle F4 \rangle$  Arrange. Selecting "Aggregate" brings up the Aggregation Specification pop-up window where aggregation criteria may be specified, thus allowing a "roll-up" of quantity and value for selected variables. Scroll vertically and press the  $\langle Enter \rangle$  key to select the variable(s): HS code (10, 8, 6, 4, 2), province, country, state, year and month, in any sequence. Further functions are available within this window including  $\langle F1 \rangle$  Help (on scrolling to select variables),  $\langle F2 \rangle$  Submit (the aggregation),  $\langle F3 \rangle$  Erase (the aggregation variables selected) and  $\langle Esc \rangle$  Cancel (to return to the Result Screen without aggregating). Submit the aggregation and view the aggregated results by pressing  $\langle F2 \rangle$ .

Similarly, selecting "Sort" brings up the Sort Specification pop-up window, for specifying the sort sequence variable(s): HS code, province (code or abbreviation), country (code or name), state (abbreviation), year, month, trade type, quantity and value in ascending or descending order. For further explanation, refer to the on-line Help available by invoking the function key  $\langle F1 \rangle$  from the Result Screen.

#### How to Save or Print the Query Result

The records displayed on the Query Result Screen may be saved or printed. To save the query result to an ASCII file, press and hold down the  $\langle$ Alt $\rangle$  key and press the  $\langle$ F2 $\rangle$  key. The system will prompt you for a path and file name. The record layout for this fixed-length numeric file is found in Appendix C. A list explaining the numeric codes for province, country and state is available from International Trade Division of Statistics Canada.

To print the query result to a selected printer, press and hold down the  $\langle Alt \rangle$  key and press the  $\langle F3 \rangle$  key. The result is printed in a formatted report to the printer specified in the  $\langle F3 \rangle$  Printer Setup function.

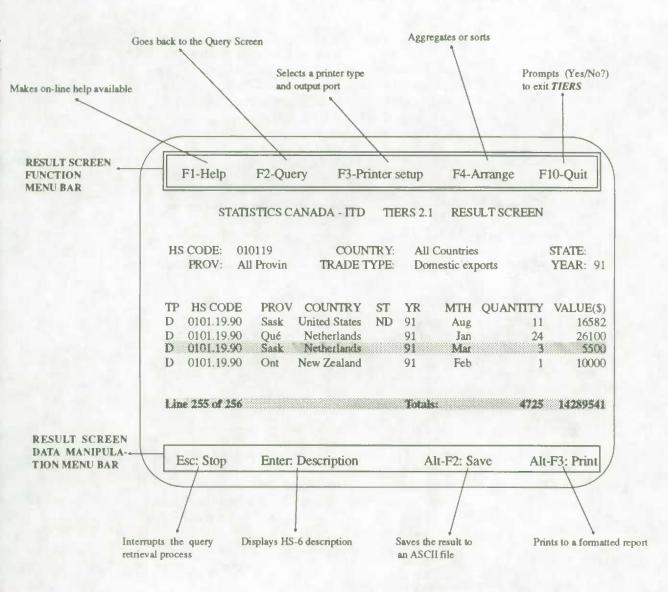

## SAMPLE HS6LOOK QUERY

A query may be performed on the metadata, that is, the HS-6 code and description. A separate description function, the *HS6LOOK*, enables users to find the required code or description of a commodity at the HS-6 digit level. The *HS6LOOK* Query Screen is the starting point from which HS code and descriptive key word search enquiries are made. Pop-up windows guide the user through the selection of the HS code and/or the description.

## HS6LOOK Query Screen

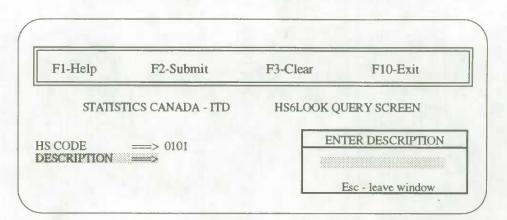

How to Enter an HS6LOOK Query Execute HS6LOOK. Wait until it loads and displays the system identification logo, prompting for language choice. Press e for English or f for Français. The HS6LOOK starts with the HS6LOOK Query Screen displaying the HS Code pop-up window. Press <Up arrow> or <Down arrow> to highlight your selection, either "Enter a code" or "All commodities". Press the <Enter> key.

#### Entering the HS CODE Field

After selecting "Enter a code", the *Enter HS Code* pop-up window appears. Type in the desired HS code. Valid codes are numeric with 2, 4 or 6 digits, using no punctuation. To edit, move the cursor through the typed HS code in the pop-up window by using the <Left arrow> and <Right arrow> keys. The <Del> and <Backspace> keys may be used to delete any characters in the HS code field. To select the typed HS code press the <Enter> key.

The Enter Description pop-up window appears.

#### To Submit the HS6LOOK Query

The *HS6LOOK* query may be submitted now, leaving the description field blank. To submit, press the  $\langle Esc \rangle$  key to leave the window and access the function key menu bar. Press the  $\langle F2 \rangle$  key to submit.

#### **Entering the DESCRIPTION Field**

To further specify an *HS6LOOK* query, type any combination of words that will fit in the description field of the *Enter Description* pop-up window. The asterisk \* can be used as a suffix wild card character. The *HS6LOOK* query will find all HS-6 descriptions that contain all the entered words in any order. To select the typed description press the <Enter> key.

To submit the *HS6LOOK* query, press the <Esc> key to leave the window and access the function key menu bar. Press the <F2> key to submit.

For further explanation of an HS6LOOK query, refer to the on-line Help available by invoking the function key  $\langle F1 \rangle$  from the HS6LOOK Query Screen.

HS6LOOK Query Screen Menu Bar

To access the function keys in the menu bar press the <Esc> key. To invoke one of these functions, press the function key associated with it. Then, the <Left arrow> and <Right arrow> keys may be used to choose any adjacent option.

For further explanation of the menu bar functions, refer to the on-line Help available by invoking the function key <F1>.

## HS6LOOK Result Screen

This screen appears after invoking the *Submit* function from the *HS6LOOK* Query Screen. It lists the query and the result, including HS-6 unit of measure, if available. A complete list of the unit of measure abbreviations is available from Statistics Canada, International Trade Division.

| F1-Help                       | )           |              | F2-Query                 | F10-Exi  |
|-------------------------------|-------------|--------------|--------------------------|----------|
| ST                            | TATISTICS C | ANADA - ITD  | HS6LOOK RESUL            | T SCREEN |
| HS CODE<br>DESCRIPTI          |             | 1            |                          |          |
| Debordi 11                    |             |              |                          |          |
|                               | UOM         | DESCRIPTI    | ON                       |          |
| HS CODE                       | UOM         |              | ON<br>pure-bred breeding |          |
| HS CODE<br>0101.11<br>0101.19 |             | Horses, live |                          | ing      |

The first six retrieved records are displayed. A status line at the bottom of the list shows "Lines x - y of X". This is the relative cursor position and count of the records retrieved that match the query. Information messages will also appear on this status line.

Displayed records may be scrolled using <Up arrow>, <Down arrow>, <PgUp> or <PgDn> keys.

HS6LOOK Result Screen Menu Bar To invoke one of the functions in the menu bar, press the function key associated with it. Then, the <Left arrow> and <Right arrow> keys may be used to choose any adjacent option.

For further explanation of the menu bar functions, refer to the on-line Help available by invoking the function key  $\langle F1 \rangle$  from the *HS6LOOK* Result Screen.

## **KEEPING YOU INFORMED**

Latest enhancements to the software are documented for your information in the *TIERS* Newsletter. Upcoming software features are communicated to users as they are developed.

**TIERS** is a dynamic product, echoing requests for enhancements from its users. Consultative feedback is always appreciated, and enquiries or comments welcomed.

Telephone support is an integral part of *TIERS*. The *TIERS* team of International Trade Division is always ready to respond with technical assistance, whether it be in recommending hardware purchase, installation or operating questions.

Bansi L. Arora Chief, Systems Section (613) 951-9798

Robert Proulx TIERS Co-ordinator (613) 951-6832

FAX International Trade Division Statistics Canada (613) 951-0117 APPENDIX A

Limited Use Data Product Licence Agreement

#### CANADIAN MERCHANDISE TRADE STATISTICS ON CD-ROM WITH TIERS SOFTWARE

#### Statistics Canada

#### LIMITED USE DATA PRODUCT LICENCE AGREEMENT

The Government of Canada (Statistics Canada) is the owner of all intellectual property rights (including copyright) in this data product. In consideration of your payment of the requisite fee, you are granted a non-exclusive, non-assignable and nontransferrable licence to use this data product subject to the terms below.

This licence is not a sale of any or all of the owner's rights. This data product may only be used by you, and you may not rent, lease, lend, sub-license or transfer the data product or any of your rights under this agreement to anyone else. You may not develop or derive for commercial sale any other product in machine-readable form that incorporates or uses any substantial part of this data product.

You may not transfer this data product to or store the data product in any electronic network for use by more than one user unless you obtain prior written permission from Statistics Canada and pay any additional fees.

This data product is provided "as-is", and the owner makes no warranty, either express or implied, including but not limited to, warranties of merchantability and fitness for a particular purpose. In no event will the owner be liable for any indirect, special, consequential or other similar damages. This agreement will terminate automatically without notice to you if you fail to comply with any term of this agreement.

It is YOUR RESPONSIBILITY to ensure that your use of this data product complies with these terms and to seek prior written permission from Statistics Canada for any uses not permitted or not specified in this agreement.

ANY USE WHATSOEVER OF THIS DATA PRODUCT SHALL CONSTITUTE YOUR ACCEPTANCE OF THE TERMS OF THIS AGREEMENT. For further information please contact:

Bansi L. Arora International Trade Division Statistics Canada Ottawa, Ontario Canada, K1A 0T6 Tel: (613) 951-9798 Fax: (613) 951-0117

APPENDIX B

TIERS Price Structure

#### TIERS PRICE STRUCTURE 1992

There are two elements in determining the cost of TIERS:

- 1. Software
- 2. Data

#### 1. Software:

| 1992 Year of subscription |              | <br> |  | <br> |  |  |      | \$1,000     |
|---------------------------|--------------|------|--|------|--|--|------|-------------|
| 1993 Subsequent year of s | subscription |      |  | <br> |  |  | <br> | <br>. \$500 |

#### 2. <u>Data:</u>

The cost of the data is dependent on the type of processing environment: a) Work station version b) LAN version

a) Work station Version:

 Mode of subscription - Quarterly

 For each year:

 Current year (e.g. 1992)

 Current year-1 (e.g. 1991)

 Current year-2 to n (e.g. 1990)

When the licence is renewed for the subsequent year, the data cost will be only for the current year.

#### b) LAN Version:

**TIERS** is available under two environments:

i) restrictive - key dependent

ii) open - site licence

For further information contact:

Bansi L. Arora Systems Section International Trade Division Tel: (613) 951-9798 Fax: (613) 951-0117 APPENDIX C

Record Layout in Save Function

# Record Layout for ASCII File in Save Function

| SEQUENCE | POSITION | FIELD      | WIDTH |
|----------|----------|------------|-------|
|          |          |            |       |
| 1        | 1        | HS CODE    | 10    |
| 2        | 11       | blank      | 1     |
| 3        | 12       | COUNTRY    | 3     |
| 4        | 15       | blank      | 1     |
| 5        | 16       | PROVINCE   | 2     |
| 6        | 18       | blank      | 1     |
| 7        | 19       | STATE      | 2     |
| 8        | 21       | blank      | 1     |
| 9        | 22       | YEAR       | 2     |
| 10       | 24       | blank      | 1     |
| 11       | 25       | MONTH      | 2     |
| 12       | 27       | blank      | 1     |
| 13       | 28       | TRADE TYPE | 1     |
| 14       | 29       | blank      | 1     |
| 15       | 30       | QUANTITY   | 13    |
| 16       | 43       | blank      | 1     |
| 17       | 44       | VALUE      | 13    |
|          |          | TOTAL:     | 56    |

APPENDIX D

Statistics Canada Compatible Hardware List

## TIERS Distribution : Off-Site Loading and Installation

Statistics Canada recommended media:

Optical Disk Storage capacity Controller card Software Manufacturer Model # Multifunction optical disk reader 1 Gigabyte erasable cartridge, capacity of accessing 500 MB per side Universe SCSI interface kit for PC Corel System Corporation Panasonic. Contact us for further information; it is essential to have the same model number.

Removable Disk Storage capacity Controller card Software Manufacturer Model # SyQuest Cartridge Drive, Version 7.10 44 Megabyte SYQ55 SCSI BIOS Version 1.01 SYQ555 for DOS 2.1 - 4.01 Storage Dynamics Inc. SQ555 KIT80 or USSI-244

## Also available for TIERS distribution:

Tape backup unit Storage capacity Controller card Software Manufacturer Model #

MAYNSTREAM (16-bit High Performance 1300 DAT) 1.3 Gigabyte LEGACY, SCSI tape drive controller MAYNSTREAM software Version 3.0 MAYNARD Electronics 4330 (External)

Tape backup unit Storage capacity Controller card Software Manufacturer Model # TANBURG 320 Megabyte LEGACY, SCSI tape drive controller Sytos Version 3.0 Future Domain Inc. TDC 3280 (Internal)

TLC LEGACY SCSI tape drive controller

LEGACY

320/525 Megabyte

Sytron System

Sytos Plus Version 1.2

LG 25000 LM (External)

Tape backup unit Storage capacity Controller card Software Manufacturer Model #

Tape backup unit Storage capacity Controller card Software Manufacturer Model #

Tape backup unit Storage capacity Controller card Software Manufacturer Model #

Tape backup unit Storage capacity Controller card Software Manufacturer Model # WANGTEK 150 Megabyte LEGACY SCSI tape drive controller Sytos Version 3.0 Sytos 5150 PK (Internal)

LEGACY 150 Megabyte LEGACY SCSI tape drive controller Sytos Plus Version 1.2 Tanse LECTRONIX Corporation LG 19000 LM (External)

Archive Scorpion, Fastape FT60, Sidewinder 60 Megabyte Archive SC499R Fastape 4.xx Archive Corporation FT-60 (External)

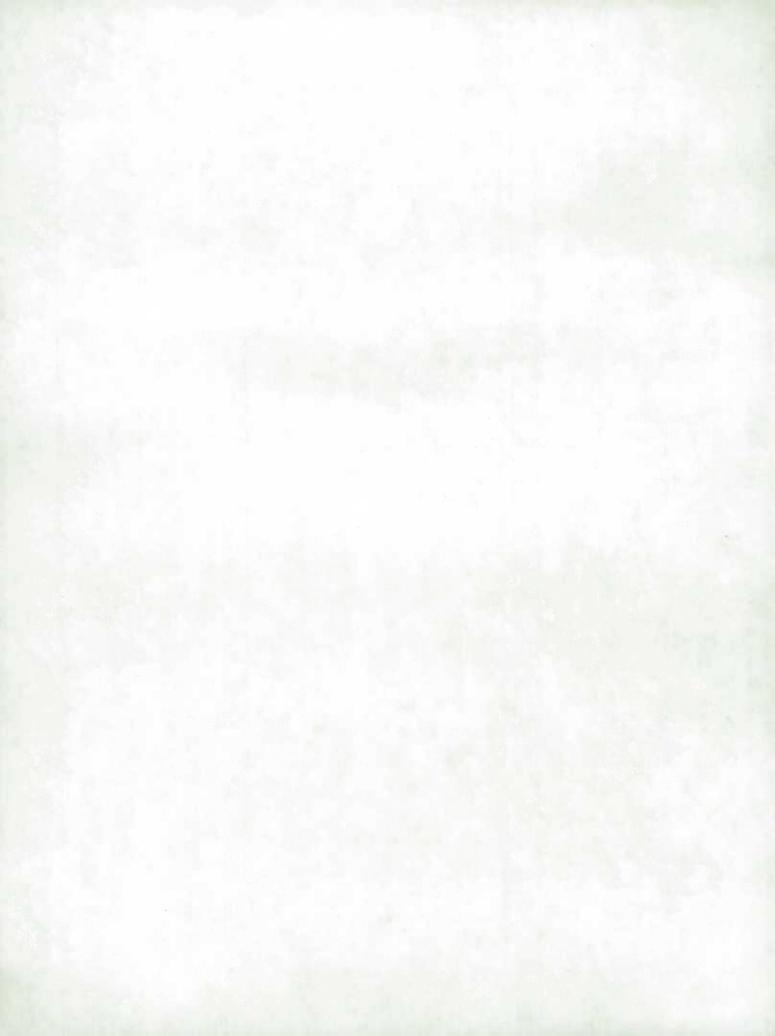

APPENDIX E

Glossary

## Abbreviations used in TIERS

| тр      | Trade type                                        |
|---------|---------------------------------------------------|
| М       | Imports                                           |
| D       | Domestic exports                                  |
| R       | Re-exports                                        |
| ST      | State                                             |
| PROV    | Province                                          |
| YR      | Data year                                         |
| MTH     | Data month                                        |
| HS CODE | Harmonized System Commodity Classification Code   |
| UOM     | Unit of measure                                   |
| ITD     | International Trade Division of Statistics Canada |
| TIERS   | Trade Information Enquiry and Retrieval System    |

## Glossary

| Aggregation<br>function | This function, chosen from $\langle F4 \rangle$ Arrange in the Result Screen menu bar, allows a roll-up of quantity and value for the selected variable(s). An aggregation may be performed on the results of a query choosing any combination of variables from the Aggregation Specification window. |
|-------------------------|----------------------------------------------------------------------------------------------------|
| Arrange                 | A function found in the Result Screen menu bar, Arrange gives two choices: Aggregate or Sort.                                                                                                    |
| Chapter (HS)            | This is the 2-digit level HS code. There are up to 99 Chapters in the classification.                                                                                                    |
| Commodity               | Merchandise trade products for both import and export statistics are classified and published according to the HS.                                                                                                    |

| Confidentiality suppression                | Data identified as confidential are supressed and available under subheading number 9901.00.<br>Thus, a result of no records matching a valid enquiry may signify that no trade was registered<br>or that data for that enquiry were suppressed.                                                                                                    |
|--------------------------------------------|----------------------------------------------------------------------------------------------------|
| Country<br>(exports)                       | Country of Destination. Export statistics are attributed to the country which is the last known destination of the goods at the time of export. Exports to the United States are attributed to the state of destination.                                                                                                    |
| Country<br>(imports)                       | Country of Origin. Imports are attributed to their country of origin, that is, the country in which the goods were grown, extracted or manufactured.                                                                                                    |
| Description<br>function<br>(HS-2 to HS-10) | The description of any commodity retrieved in the <i>TIERS</i> Result Screen is available by selecting (highlighting) that record and pressing <enter>. Descriptions are available at all HS levels, based on the retrieved record.</enter>                                                                                                    |
| Domestic<br>exports                        | These include goods grown, extracted or manufactured in Canada, including goods of foreign origin which have been materially transformed in Canada.                                                                                                    |
| <enter> key</enter>                        | The <enter> key is pressed to select the highlighted choice. After typing in information press<br/>the <enter> key to select it. In the Result Screen <enter> is pressed to display the description<br/>of the highlighted retrieved record.</enter></enter></enter>                                                                                                    |
| <esc> key</esc>                            | The <esc> key is pressed to leave a pop-up window before accessing the function key menu<br/>bar. In the Result Screen <esc> is pressed to stop the retrieval. In the Result Screen Aggrega-<br/>tion Specification window, <esc> is pressed to leave the window without aggregating. In the<br/>Result Screen Sort Specification window, <esc> is pressed to leave the window without<br/>sorting.</esc></esc></esc></esc> |
| Expanded<br>memory                         | <b>TIERS</b> will detect the presence of expanded memory and automatically use whatever amount is available. This accelerates retrieval and processing.                                                                                                    |
| Field                                      | A field is a data element in a record and is also referred to as a variable.                                                                                                    |

| Function keys            | Function keys are found on your keyboard. In <i>TIERS</i> certain function keys are available within a menu bar. In order to access the function keys press the <esc> key to leave the window.</esc>                                                                                                    |
|--------------------------|----------------------------------------------------------------------------------------------------|
| Heading (HS)             | This is the 4-digit level HS code.                                                                                                    |
| Help                     | This function key <f1> gives information on how to use the <i>TIERS</i> system and the <i>HS6LOOK</i> system.</f1>                                                                                                    |
| HS                       | The Harmonized System is an international commodity classification which has six digits. The HS is based on the fundamental principle that goods are classified by what they are. The nomenclature is divided into 21 Sections which, in general, group goods produced in the same sector of the economy. For imports the international six digit "root" was extended to ten digits to serve as the basis for the Customs Tariff and the international trade statistics. For exports the international six digit root was extended to eight digits. |
| HS6LOOK<br>Query Screen  | The HS6LOOK Query Screen is displayed after invoking the HS6LOOK system. This allows access to HS-6 descriptions and corresponding HS-6 unit of measure, if available, by entering either an HS code or descriptive words (for a key word search) in the pop-up windows.                                                                                                    |
| HS6LOOK<br>Result Screen | The <i>HS6LOOK</i> Result Screen is displayed after pressing <i>Submit</i> <f2> for an <i>HS6LOOK</i> query. It lists the HS-6 description query and results.</f2>                                                                                                    |
| Imports                  | Imports include all goods which have crossed Canada's territorial boundary, whether for immediate consumption in Canada or stored in bonded Customs warehouses.                                                                                                    |
| Level (HS)               | The HS Code Level is a choice available in the Aggregation Specification window. Either the 10, 8, 6, 4 or 2 digit level may be selected.                                                                                                    |
| Menu bar                 | The menu bar is a line across the top or bottom of the screen which lists further functions available. Press the <esc> key to access the menu bar. To invoke one of the functions in the menu bar press the function key or keys associated with it.</esc>                                                                                                    |
| Month                    | The statistical reference period is the calendar month.                                                                                                    |

| Pop-up window         | Pop-up windows appear automatically to guide you through your selection. Scroll up and down within a pop-up window using the up and down arrows and the <pgup> and <pgdn> keys. Press <enter> to select a highlighted item from the pop-up window. Press <esc> to leave the window and access the menu bar.</esc></enter></pgdn></pgup> |
|-----------------------|----------------------------------------------------------------------------------------------------|
| Print                 | The results of a query may be sent to a specified printer as a formatted report. From the Result Screen hold down the <alt> key and press the <f3> key.</f3></alt>                                                                                                    |
| Printer setup         | This function is available for selection from the Result Screen in the menu bar by invoking the function key <f3>. This displays two choices: Printer type and Output port.</f3>                                                                                                    |
| Province<br>(exports) | Export statistics are collected by province of origin and indicate the province in which the goods were grown, extracted or manufactured.                                                                                                    |
| Province<br>(imports) | Import statistics by province of clearance indicate the province in which goods were cleared<br>by Customs either for immediate consumption or for entry into a bonded Customs warehouse.<br>This may not always coincide with the province in which they are consumed.                                                                 |
| Quantity              | Different quantities are reported according to the type of merchandise being imported or exported. Quantities are displayed in the Results Screen. The unit of measure for each highlighted record displayed is available by pressing <enter> Description.</enter>                                                                      |
| Query Screen          | The Query Screen is the starting point from which data enquiries are made. Pop-up windows guide you through your selection of the variables: HS Code, Province, Country (including US State), Year and Trade Type. A menu bar allows further functions.                                                                                 |
| Query result          | The query result is the outcome of the selected data query and includes quantity and value totals.                                                                                                    |
| Record                | A record is a related set of data fields.                                                                                                    |
| Record layout         | Query results may be saved to an ASCII file where each field is delimited by a blank character.<br>The file will have the fixed-length numeric record layout as shown in Appendix C.                                                                                                    |

| Re-exports      | Re-exports are exports of goods of foreign origin which have not been materially transformed<br>in Canada, including foreign goods withdrawn for export from bonded Customs warehouses.                                                                                                    |
|-----------------|----------------------------------------------------------------------------------------------------|
| Result Screen   | The Result Screen displays the outcome of the selected data query including quantity and value. Retrieved records may be scrolled. It contains two menu bars for further functions.                                                                                                    |
| Revisions       | Figures for previous months of the current year remain subject to revision until the December<br>and annual reports have been published. Figures for the previous year remain subject to<br>revision until the December issue of the following year has been published.                                                                                                    |
| Save            | The results of a query may be stored on disk in an ASCII file standard record layout. From the Result Screen hold down the $\langle Alt \rangle$ key and press the $\langle F2 \rangle$ key. A pop-up window prompts you for the drive, path and filename and confirms the choices before writing the records to disk.                                                              |
| Scroll          | Scrolling means using the arrow cursor keys to move through the screen. Records may also be scrolled using the <pgup>, <pgdn>, <home> and <end> keys.</end></home></pgdn></pgup>                                                                                                    |
| Sequence        | The Aggregation Specification window and Sort Specification window contain a Sequence column. The Sequence column automatically reflects the order in which you have consecutively selected the variables to be aggregated or sorted. Unselecting a variable may result in an error in the sequence specification. Simply reselect the variables to reflect a consecutive sequence. |
| Select          | To select an item move the cursor through the list until your choice is highlighted. Then press<br><enter> to select.</enter>                                                                                                    |
| Sort function   | A function selected from <i>Arrange</i> in the Result Screen menu bar. A sort may be performed on the results of a query choosing any combination of variables in the <i>Sort Specification</i> window.                                                                                                    |
| State (exports) | Exports to the United States are attributed to the state of destination.                                                                                                    |
| State (imports) | Imports from the United States are attributed to the state of export.                                                                                                    |

Subheading (HS) This is the 6-digit level HS code.

**Submit function** A function found in the Query Screen and *HS6LOOK* Query Screen, Submit <F2> executes the query. Submit is also available in the Aggregation Specification window and the Sort Specification window without leaving the window.

**TIERS** TIERS (Trade Information Enquiry and Retrieval System) is a microcomputer-based trade data query and retrieval system developed by the International Trade Division of Statistics Canada.

**Total exports** Total exports is normally defined as the sum of domestic exports plus re-exports. In *TIERS*, selecting Total exports from the *Trade Type* window results in both domestic and re-exports to be displayed separately (not summed).

Trade typeThis variable allows the choices: Imports, Exports or Imports and Exports. A pop-up window<br/>prompts for Export type (domestic, re-exports or total exports). The Save function displays the<br/>Trade type field numerically: 1 for Imports; 2 for Domestic exports; 3 for Re-exports.

**Unit of measure** Quantities are displayed in the Result Screen. The unit of measure for each highlighted record displayed is available by pressing <Enter> *Description*. Abbreviations are used to identify the units of measure and are represented by three alphabetical characters, for example, KGM signifies kilogram. Contact International Trade Division for a list of the abbreviations.

Value (exports) Exports to countries other than the United States are valued or recorded at the values declared on export documents which usually reflect the transaction value e.g. actual selling price. Export data to the United States are collected by the United States as import data from Canada, converted to Canadian dollars using an average monthly rate provided by the Bank of Canada and sent to Canada for dissemination as Canadian exports.

Value (imports) Canadian imports are valued F.O.B. (free on board), place of direct shipment to Canada, excluding freight and insurance costs in bring the goods to Canada from the point of direct shipment. Values are determined using the GATT valuation principles, which, in general, reflect the "transaction" value or price paid between unrelated buyers and sellers. Imports data from all countries are collected in Canadian dollars.

Variable A variable is a field from a displayed list available for selection. Query System variables include: HS Code, Province, Country (US State), Year (contains monthly data) and Trade Type.

Wild card In the HS6LOOK Query Screen the asterisk \* may be used as a suffix wild card character. It is used at the end of a group of characters in the HS code or the Description field to represent all remaining characters.

Year The statistical reference period is the calendar year. Selecting the Year variable in the Query Screen results in monthly data for the specified year to be displayed.

is. ; Ca Oos

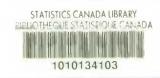

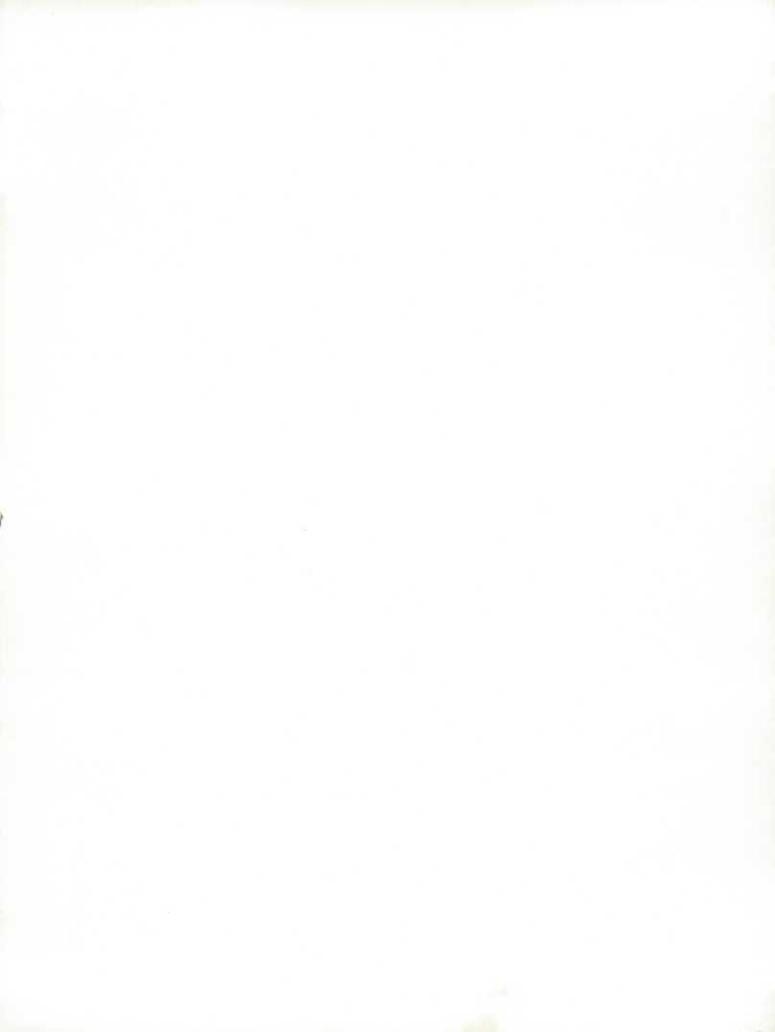

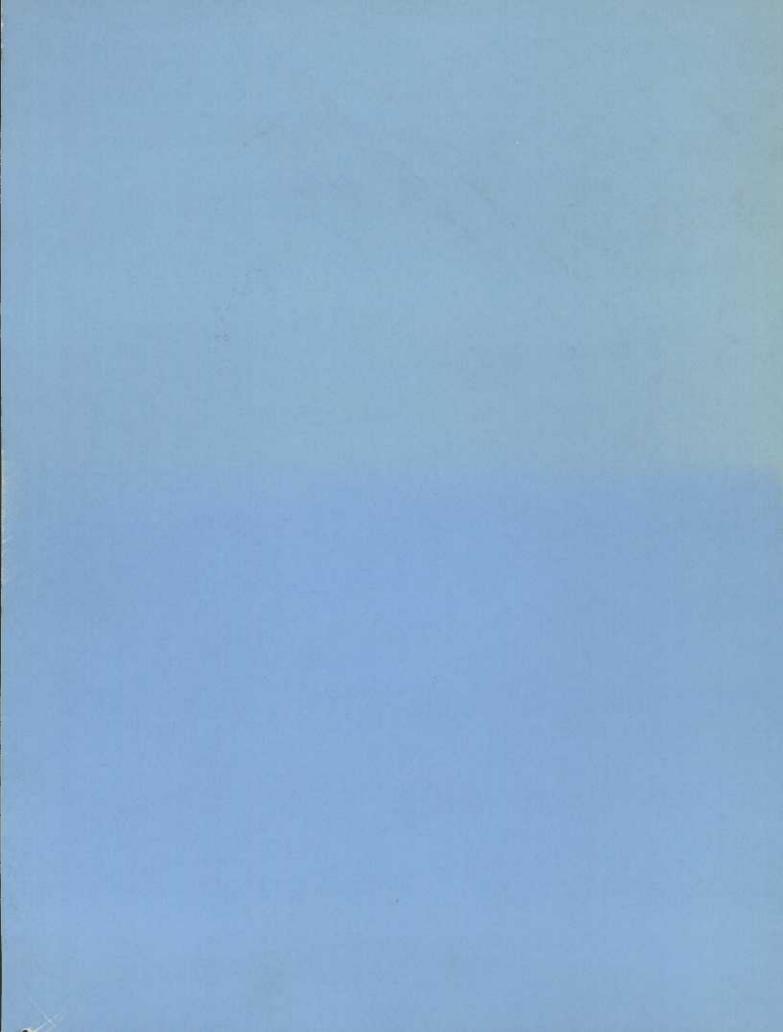